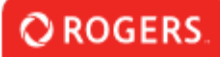

## **Application Navigation & Use**

Before beginning, please note: The system times out after **15 minutes** of inactivity.

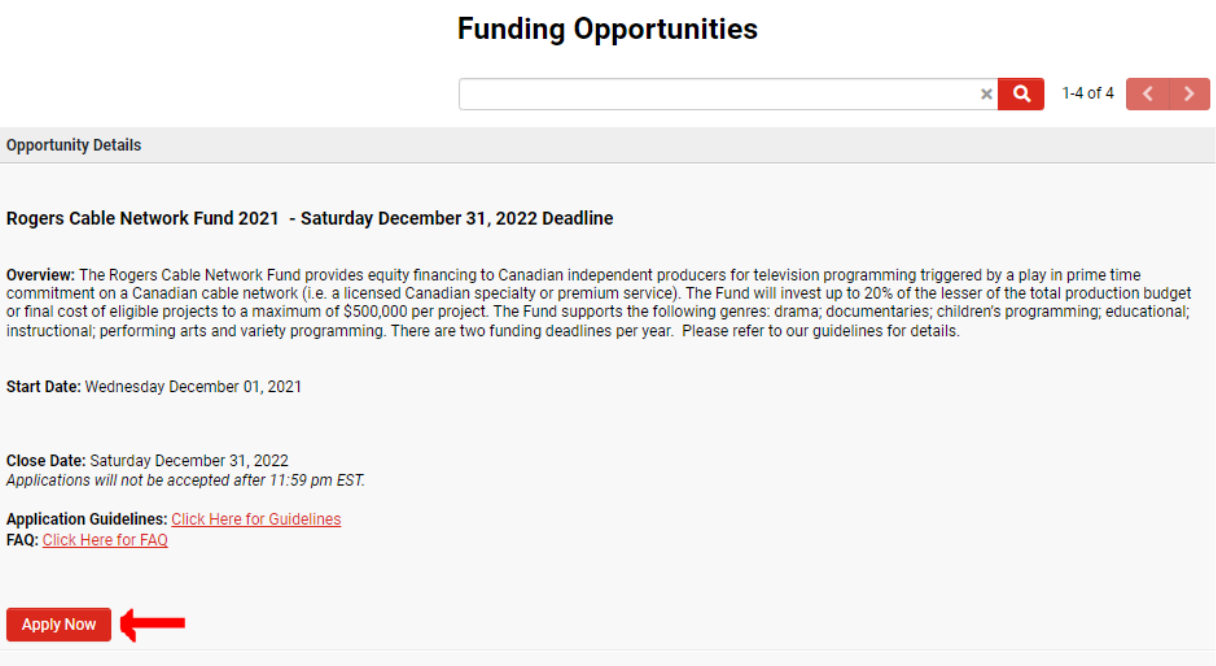

To start the application from the list of Funding Opportunities, click "Apply Now".

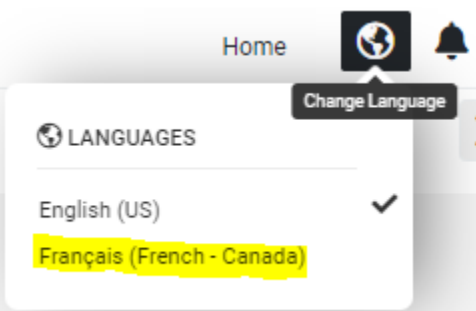

If you will be applying to the French Doc Fund application, please ensure you click the "Change Language" globe in the top-right of the screen and select "Français (French - Canada)".

## Occasions de Financement

After this, you can click "Occasions de Financement" from your Portal.

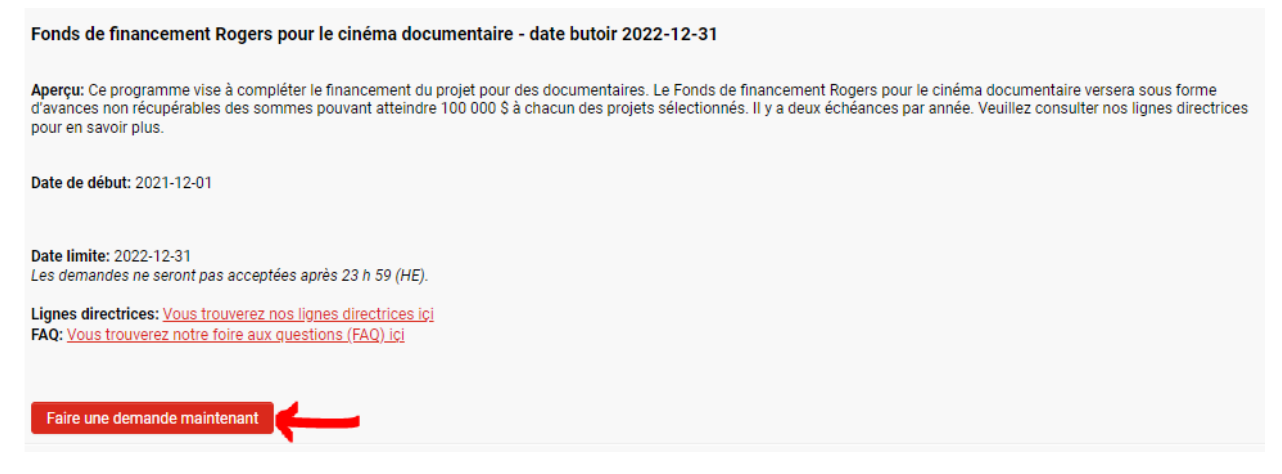

To start the French Doc Fund application, please click "Faire une demande maintenant" under the "Fonds de financement Rogers pour le cinéma documentaire" Funding Opportunity.

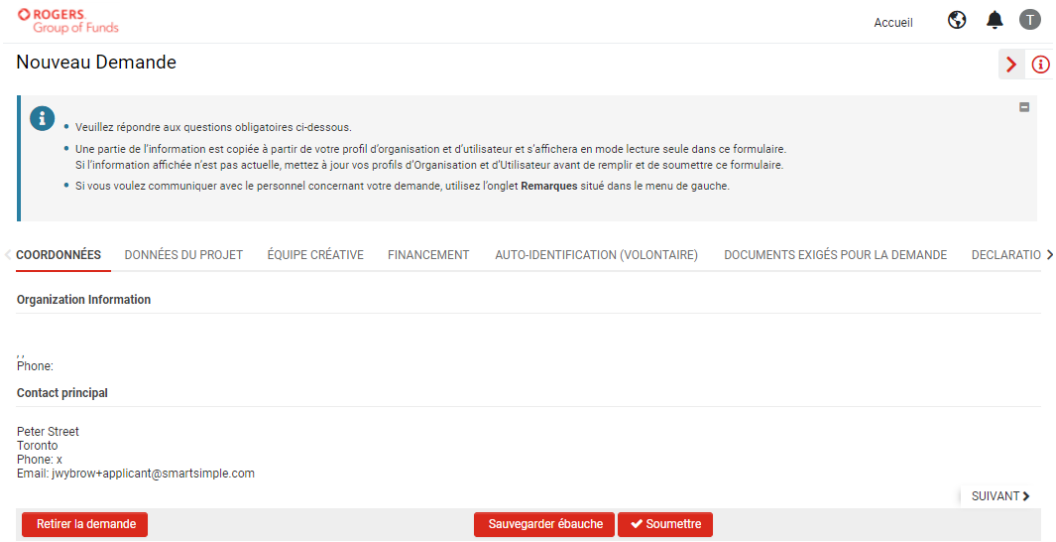

You will now be presented with the French Doc Fund application form. Please click "Sauvegarder ebauche" before you begin.

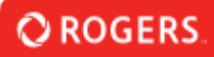

## **New Application**

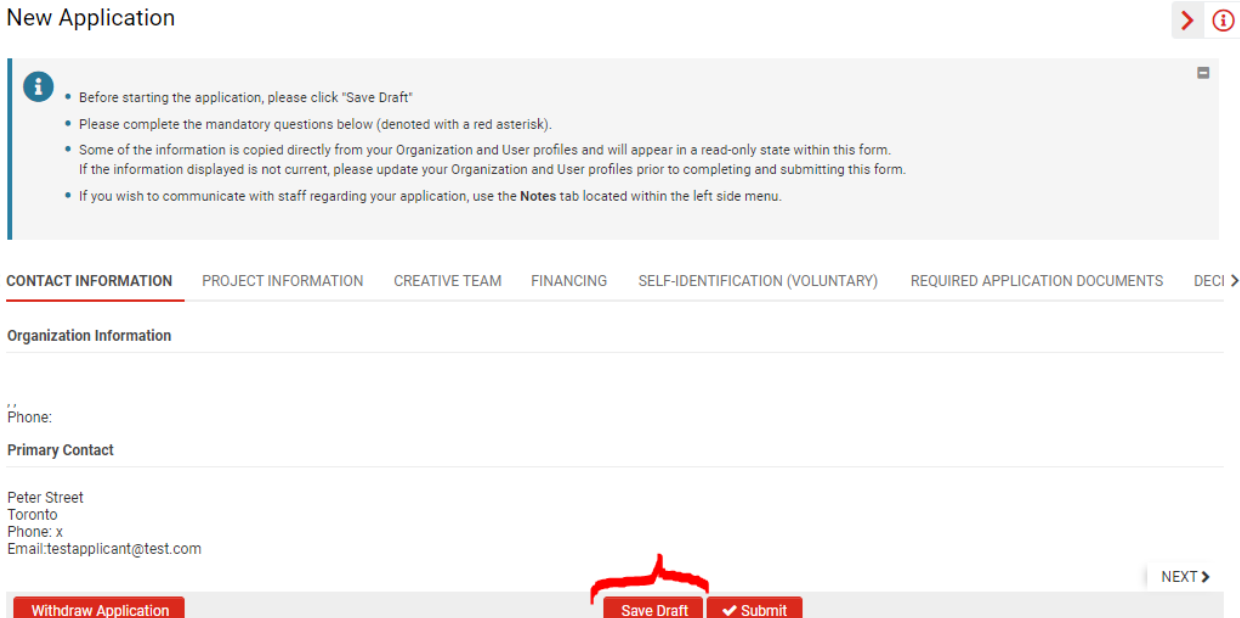

Before starting the application, click "Save Draft" to ensure all pre-populated information is generated. After clicking "Save Draft", you will see sections such as "Organization Information" populate with the relevant information.

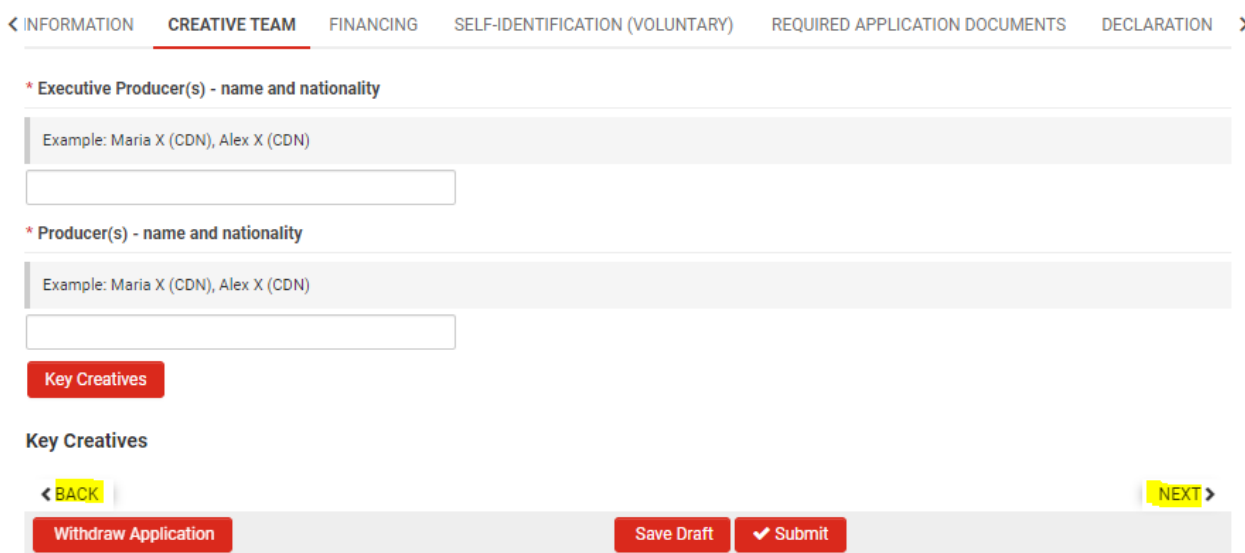

You can use the "Back" and "Next" buttons to navigate between the tabs of the Application.

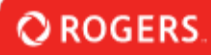

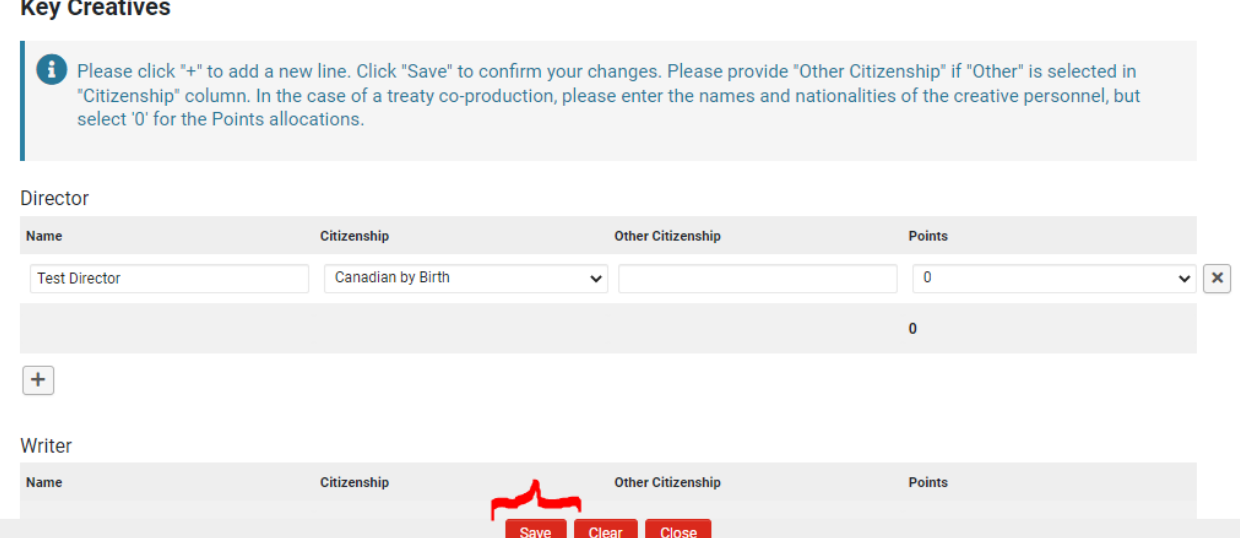

After filling out the necessary information in any of the tables on the Application (ex. Key Creatives, Financing, Self-ID), please ensure you click "Save". If changes are made to the table, clicking "Save" is also necessary to ensure the changes are retained. Once saved, you can close the table.

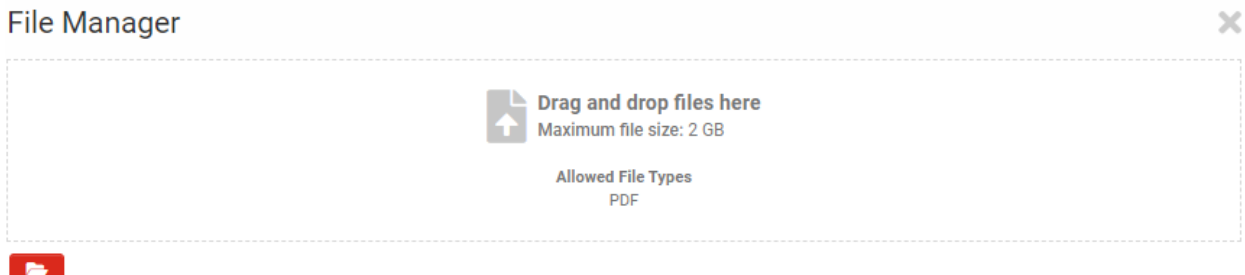

When uploading files, please ensure you are following the allowed file types/maximum file size outlined in the upload field. Uploads will only accept PDFs, with a maximum file size of 2GB. Please note, any spaces within uploaded file names will be replaced with underscores  $\binom{n''-1'}{n}$ .

When you have supplied all required information and you are ready to submit, click the "Submit" button. This will submit the entire application to RGF. The system will notify you if you have failed to fill out a required field, but please ensure you have supplied all information as accurately as possible prior to submission.

## **Pending Agreements**

Under the "Pending Agreements" section of your portal you will find Agreements that require your action.

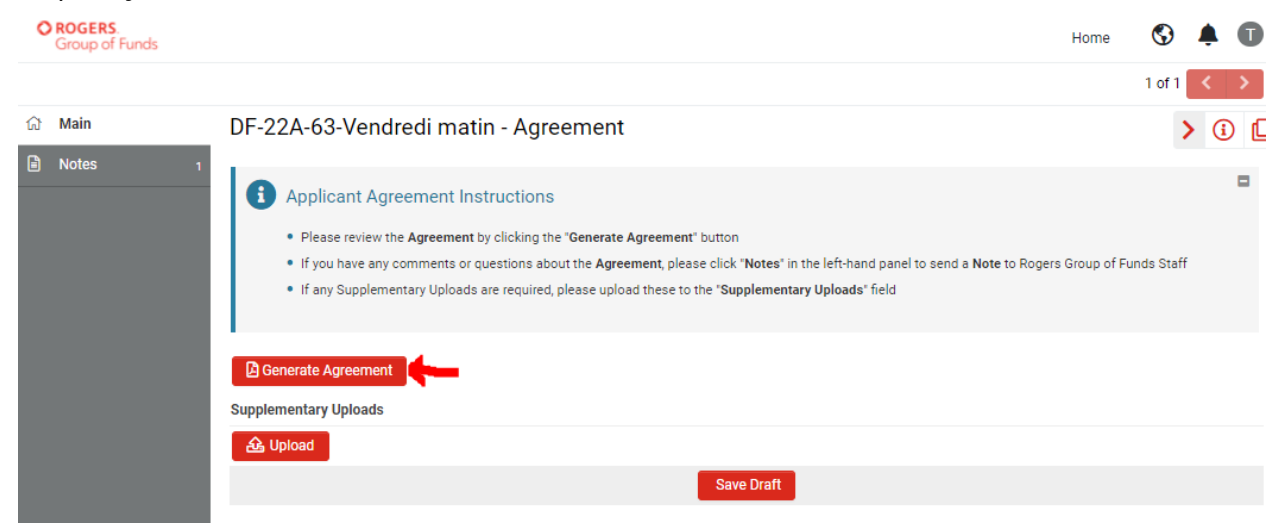

Clicking the 'Generate Agreement' will show you the draft version of the agreement you've been sent. Download this PDF if you would like to retain a copy for your records. You will also be sent an executed copy of the Agreement once it has been fully signed. You may also upload any Supplementary information here if RGF Staff have requested it.